# Guía de comunicaciones por red e Internet

Ordenadores para empresas

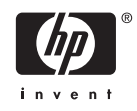

© Copyright 2006 Hewlett-Packard Development Company, L.P. La información contenida en este documento está sujeta a cambios sin previo aviso.

Microsoft y Windows son marcas comerciales de Microsoft Corporation en los Estados Unidos y en otros países.

Las únicas garantías para los productos y servicios de HP quedan establecidas en las declaraciones de garantía expresa que acompañan a dichos productos y servicios. La información contenida aquí no debe interpretarse como garantía adicional. HP no se hace responsable de las omisiones ni de los errores técnicos o de edición que pueda contener este documento.

Este documento contiene información propietaria protegida por copyright y no puede ser fotocopiado, reproducido ni traducido a otro idioma, ya sea parcialmente o en su totalidad, sin el consentimiento previo y por escrito de Hewlett-Packard Company.

#### **Guía de comunicaciones por red e Internet**

Ordenadores para empresas

Primera edición: agosto de 2006

Referencia: 418628-071

### **Acerca de este libro**

En esta guía encontrará definiciones e instrucciones sobre el uso de las funciones del Controlador de interfaz de red (NIC) preinstaladas en algunos modelos. También proporciona información sobre Proveedores de servicios de Internet (ISP) y solución de problemas de acceso a Internet.

**ADVERTENCIA** El texto señalado de esta forma significa que si no se siguen las indicaciones, /N se podrían producir lesiones personales e incluso la muerte.

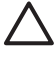

**PRECAUCIÓN** El texto señalado de esta forma significa que si no se siguen las indicaciones, podrían producirse daños en el equipo o pérdida de información.

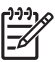

**Nota** El texto señalado de esta forma proporciona información complementaria importante.

# Tabla de contenido

#### 1 Comunicaciones por red

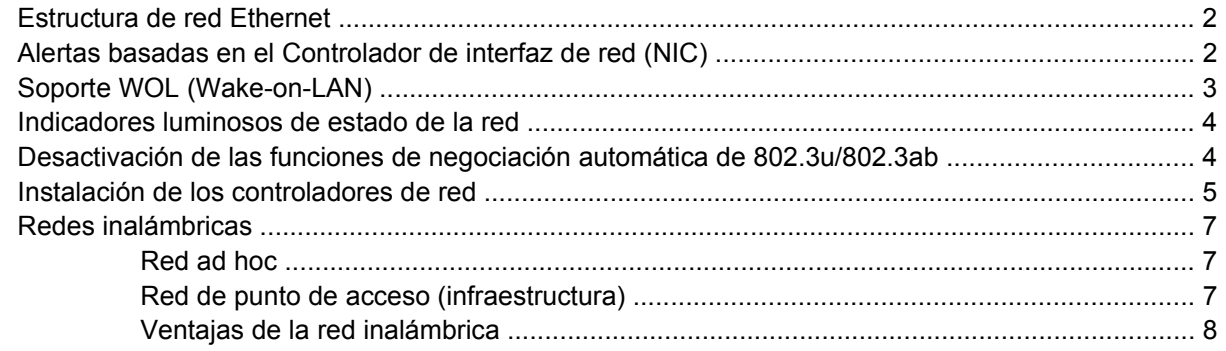

#### 2 Comunicaciones por Internet

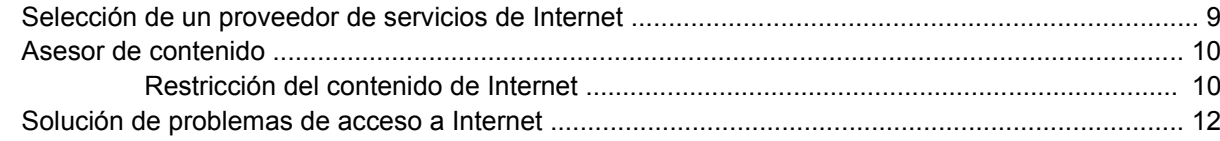

# <span id="page-6-0"></span>**1 Comunicaciones por red**

En esta sección se tratan los temas siguientes:

- **Estructura de red Ethernet**
- Alertas basadas en el Controlador de interfaz de red (NIC)
- Soporte WOL (Wake-on-LAN)
- Indicadores luminosos de estado de la red
- Desactivación de las funciones de detección automática
- Instalación de los controladores de red
- Redes inalámbricas

Esta sección ofrece información sobre las redes Ethernet, los conectores de hardware y los controladores de dispositivos de software que permiten el acceso a una red Ethernet. El acceso a una red de ordenadores aumenta inmediatamente su potencial productivo. Una vez que la conexión en red está activa, puede compartir recursos como impresoras, intercambiar información entre ordenadores y ejecutar programas de software comunes.

El equipo se entrega preparado para red, lo cual significa que tiene un controlador de red incorporado y controladores de dispositivos de red ya cargados en el disco duro. El equipo ya está listo para conectarse en red.

## <span id="page-7-0"></span>**Estructura de red Ethernet**

Todas las redes Ethernet incluyen alguna combinación de los siguientes elementos.

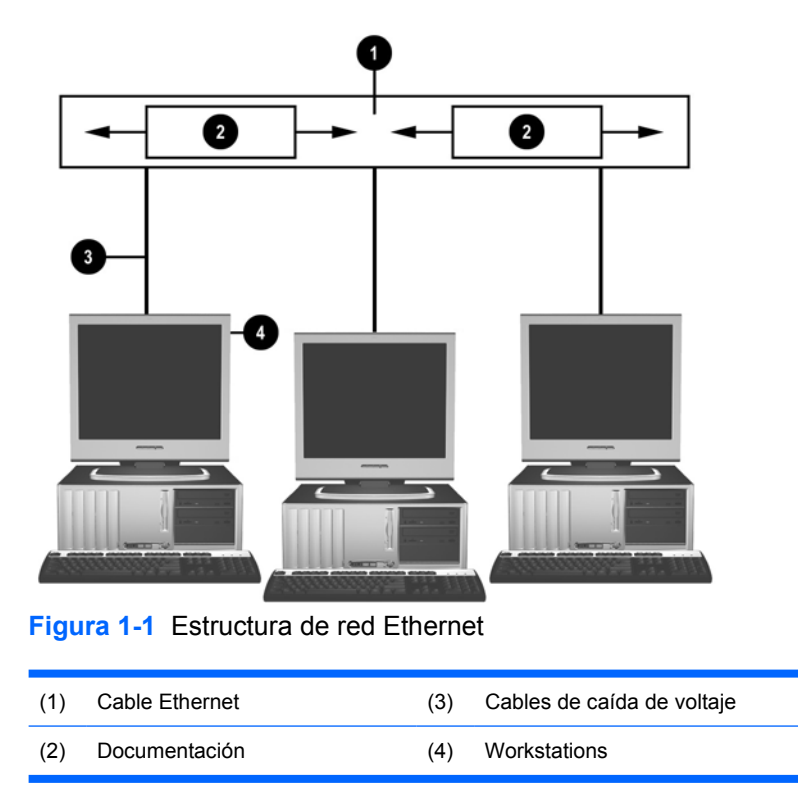

Consulte la *Guía de referencia del hardware* de *Documentation and Diagnostics CD* para identificar el conector de red.

## **Alertas basadas en el Controlador de interfaz de red (NIC)**

Algunos Controladores de interfaz de red (NIC) tienen funciones de alerta que permiten al administrador del sistema controlar el sistema de forma remota a través de la red. El equipo puede enviar alertas del hardware y del sistema operativo a través de la red en los casos siguientes: antes de que el sistema operativo esté cargado, mientras éste se esté cargando, cuando el equipo se encuentre en estados de bajo consumo de energía y cuando esté apagado. Según el modelo de Controlador de interfaz de red (NIC), se puede efectuar un seguimiento de las alertas en los siguientes estados:

- El BIOS del sistema no responde: activo
- El sistema operativo no responde: activo
- No se encuentra el procesador: encendido
- Exceso de la temperatura en funcionamiento: activo
- Se ha producido una intrusión en el chasis: encendido o en acción si el sistema se ejecuta
- Watchdog: activo (del mismo modo que cuando el sistema operativo no responde)
- Supervisión de la actividad: siempre

<span id="page-8-0"></span>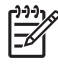

**Nota** Los Controladores de interfaz de red con funciones de alerta cumplen con la especificación formato estándar de alerta (ASF) 2.0 y admiten alertas basadas en el protocolo de gestión y control remoto (RMCP). Las implementaciones ASF 1.0 no admitirán RMCP debido a la falta de seguridad de la especificación ASF 1.0. Las alertas basadas en el Controlador de interfaz de red se activan y configuran mediante la instalación de agentes ASF 2.0 para el NIC que se está utilizando. Están disponibles en [http://www.hp.com.](http://www.hp.com) Las alertas ASF también se pueden activar y configurar con el Common Information Model (CIM).

# **Soporte WOL (Wake-on-LAN)**

Para activar o desactivar el soporte WOL desde el modo apagado:

- **1.** Ejecute la utilidad Computer Setup con la tecla F10 en POST.
- **2.** En el menú **Advanced** (Avanzado), seleccione **Opciones de dispositivos** > **S5 Wake on LAN**.
- **3.** Seleccione **Desactivar** para evitar que se produzca WOL cuando el ordenador esté en modo apagado o seleccione **Activar** para permitir WOL en modo apagado.

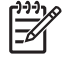

**Nota** El modo predeterminado para **S5 Wake on LAN** es **Activar**.

Para activar o desactivar el soporte WOL en estado de bajo consumo:

#### **Windows XP**

- **1.** Seleccione **Inicio** > **Panel de control**.
- **2.** Haga doble clic en **Conexiones de red**.
- **3.** Haga doble clic en **Conexión de área local**.
- **4.** Haga clic en **Properties** (Propiedades).
- **5.** Haga clic en **Configurar**.
- **6.** Haga clic en la pestaña **Administración de energía**, seleccione o elimine la marca de selección de la casilla de verificación para **Permitir a este dispositivo reactivar el equipo**.

#### **Windows 2000**

- **1.** Seleccione **Inicio** > **Configuración** > **Panel de control**.
- **2.** Haga doble clic en **Conexiones de red y de acceso telefónico**.
- **3.** Haga clic en el botón secundario **Conexión de área local**.
- **4.** Haga clic en **Properties** (Propiedades).
- **5.** Haga clic en **Configurar**.
- **6.** Haga clic en la pestaña **Administración de energía**, seleccione o elimine la marca de selección de la casilla de verificación para **Permitir a este dispositivo reactivar el equipo**.

<span id="page-9-0"></span>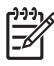

**Nota** Si desea obtener más información sobre Wake-On-LAN, consulte la Guía de *Remote Management Administrators (Administradores de gestión remota)*. La Guía de *Remote Management Administrators (Administradores de gestión remota)* se incluye con las utilidades para la configuración de gestión remota y está disponible en el CD *Software de soporte* o en la página Web<http://www.hp.com>.

### **Indicadores luminosos de estado de la red**

Algunos Controladores de interfaz de red Ethernet incluyen indicadores luminosos de estado de la red:

- Indicador luminoso de enlace: se enciende cuando el sistema está conectado físicamente a una red activa.
- Indicador luminoso de actividad: se enciende cuando el ordenador detecta actividad en la red. Si el sistema está conectado a una red con gran actividad, el indicador luminoso de actividad permanecerá encendido la mayor parte del tiempo.
- Indicador luminoso de velocidad de funcionamiento: se enciende durante el funcionamiento a 1.000 Mbps o 100 Mbps. El color del indicador identifica la velocidad de funcionamiento.

Algunos NIC sólo incluyen dos indicadores luminosos de estado de red, uno de los cuales se enciende para indicar un enlace (indicador luminoso encendido) y parpadea para indicar actividad (indicador luminoso intermitente), mientras que el otro sirve para indicar que el ordenador está funcionando a 1.000 Mbps o 100 Mbps. El Controlador de interfaz de red (NIC) integrado tiene dos indicadores luminosos de estado de red en el conector NIC:

- Indicador luminoso de enlace/actividad: se enciende en verde cuando el ordenador está conectado físicamente a la red y parpadea para indicar actividad en ésta.
- Indicador luminoso de velocidad de funcionamiento: se enciende en verde cuando el funcionamiento es a 1.000 Mbps, en amarillo cuando funciona a 100 Mbps, y no se enciende cuando funciona a 10 Mbps.

### **Desactivación de las funciones de negociación automática de 802.3u/802.3ab**

Los Controladores de interfaz de red (NIC) de negociación automática determinan la velocidad máxima de funcionamiento y la capacidad dúplex de la red que se haya conectado y se configuran según la combinación común más alta de ambas. El equipo inicia la negociación automática cuando accede a un vínculo de red válido o cuando el controlador de la tarjeta de interfaz de red (NIC) está cargado.

Además de determinar la velocidad de funcionamiento de la red, el equipo también determina si se admite la capacidad dúplex completa. Los sistemas con capacidad dúplex completa transmiten y reciben información en red simultáneamente. Sin embargo, los sistemas con capacidad semidúplex no pueden realizar ambas operaciones a la vez.

**Nota** La configuración del puerto miembro del enlace debe coincidir con la configuración del NIC. Si el NIC está configurado como negociación automática, el miembro del enlace también debe estar configurado como negociación automática. Si el NIC alcanza unos valores de velocidad/dúplex específicos, el puerto del conmutador debe alcanzar los mismos valores de velocidad/dúplex.

<span id="page-10-0"></span>Si es necesario, puede desactivar la negociación automática y forzar al sistema a funcionar en un solo modo.

#### **Windows XP**

- **1.** Seleccionar **Inicio** > **Panel de control**.
- **2.** Haga doble clic en **Conexiones de red**.
- **3.** Haga doble clic en **Conexión de área local**.
- **4.** Haga clic en **Properties** (Propiedades) .
- **5.** Haga clic en **Configurar**.
- **6.** Haga clic en la pestaña **Advanced** (Avanzado).
- **7.** Seleccione **Velocidad de enlace y Modo dúplex** en el cuadro de lista Propiedad.
- **8.** En función de la capacidad de la red, cambie los valores a los adecuados en los campos de velocidad y dúplex.
- **9.** Haga clic en **OK** (Aceptar). El sistema le indicará que reinicie el equipo para que se efectúen los cambios.

#### **Windows 2000**

- **1.** Seleccione **Inicio** > **Configuración** > **Panel de control**.
- **2.** Haga doble clic en **Conexiones de red y de acceso telefónico**.
- **3.** Haga clic en el botón secundario **Conexión de área local**.
- **4.** Haga clic en **Properties** (Propiedades) .
- **5.** Haga clic en **Configurar**.
- **6.** Haga clic en la pestaña **Advanced** (Avanzado).
- **7.** Seleccione **Velocidad de enlace y Modo dúplex** en el cuadro de lista Propiedad.
- **8.** En función de la capacidad de la red, cambie los valores a los adecuados en los campos de velocidad y dúplex.
- **9.** Haga clic en **OK** (Aceptar). El sistema le indicará que reinicie el equipo para que se efectúen los cambios.

Si desea obtener información adicional, consulte la documentación facilitada con el controlador de red.

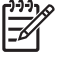

**Nota** Para operar en modo 100BaseTX y 1000BaseTx es necesario utilizar un cable CAT5 UTP o superior (CAT5, CAT5a, CAT6).

### **Instalación de los controladores de red**

Los controladores de dispositivo para controladores de red permiten que éstos se carguen en el sistema operativo correctamente, lo que facilita la comunicación con la red.

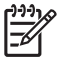

**Nota** Se proporcionan los controladores de dispositivo para Windows XP. Si utiliza otro sistema operativo, los controladores de dispositivo pueden instalarse desde soportes del sistema operativo de red, o bien pueden adquirirse a través de HP. Si tiene que volver a instalar el sistema operativo, utilice el CD *Restore Plus!*.

Instale los controladores de dispositivo correctos de acuerdo con el sistema operativo que esté utilizando, según lo indicado a continuación.

#### **Windows XP**

- **1.** Select **Inicio** > **Panel de control**.
- **2.** Haga doble clic en **Conexiones de red**.
- **3.** Haga doble clic en el icono **Asistente para nueva conexión** y siga las instrucciones que aparecen en pantalla.

#### **Windows 2000**

- **1.** Los controladores de dispositivo no están precargados para Windows 2000.
- **2.** Vaya a <http://www.hp.com> para descargar los controladores y las instrucciones de instalación.

## <span id="page-12-0"></span>**Redes inalámbricas**

Una LAN inalámbrica ofrece las mismas funciones que una red con cable, pero evita la necesidad de instalar cables de red y otros dispositivos de red, lo que facilita la implantación.

Una LAN inalámbrica se puede configurar para funcionar de dos modos diferentes. Aunque cada método tiene sus ventajas, puede que uno de ellos se adapte mejor a sus necesidades. Revise la siguiente información de configuración para determinar qué modo le conviene.

- Red ad hoc
- Red de punto de acceso (infraestructura)

### **Red ad hoc**

La red ad hoc es la más sencilla de implantar y es ideal para pequeñas oficinas. Las redes inalámbricas ad hoc pueden constar de dos o más clientes inalámbricos configurados para comunicarse entre ellos. Los clientes ad hoc se comunican directamente entre ellos sin utilizar un punto de acceso (AP). Como usuario de este tipo de red, puede construir de modo rápido una red inalámbrica para compartir archivos con otros trabajadores, imprimir desde una impresora de la oficina compartida y acceder a Internet mediante una conexión compartida única.

Las redes ad hoc resultan económicas ya que no son necesarios otros dispositivos de componentes (puntos de acceso, concentradores o direccionadores) para configurar una red. Sin embargo, con las redes ad hoc, el ordenador tan sólo puede realizar comunicaciones con otros clientes inalámbricos cercanos.

### **Red de punto de acceso (infraestructura)**

Las redes de punto de acceso también se denominan redes de infraestructura. La diferencia principal entre una red de punto de acceso inalámbrica y una red ad hoc es un elemento extra: el punto de acceso. El punto de acceso sirve como punto central para todo el tráfico de datos de la red inalámbrica, gestionando de manera óptima todas las transacciones de datos inalámbricas.

El punto de acceso amplía el intervalo de la LAN inalámbrica. Cada ordenador cliente inalámbrico puede realizar comunicaciones con otros ordenadores equipados con dispositivos inalámbricos que se encuentren dentro del intervalo del punto de acceso.

Además, la red de infraestructura inalámbrica puede proporcionar acceso a una LAN con cable existente. Este enlace permite a los ordenadores de la red LAN inalámbrica de infraestructura acceder a recursos y herramientas de otras LAN con cable, incluido el acceso a Internet, el envío de correo electrónico, la transferencia de archivos y el uso compartido de impresoras. HP puede proporcionar todos los servicios de instalación necesarios para expandir la LAN con cable con una LAN inalámbrica.

Además de los ordenadores que se conectarán a una red inalámbrica, únicamente necesitará otros dos tipos de ordenador para poner al día y en funcionamiento la red inalámbrica de punto de acceso.

● **Puntos de acceso:** transmisores inalámbricos que conectan a cada usuario dentro del intervalo a una LAN inalámbrica. Puede instalar tantos puntos de acceso en la red como necesite y añadir

<span id="page-13-0"></span>otros nuevos fácilmente conforme se amplíe la red, de modo que pueda cubrir un conjunto entero de oficinas con una única LAN inalámbrica. Cada punto de conexión necesita dos conexiones:

- Una toma eléctrica estándar de alimentación
- Una conexión Ethernet a la LAN con cable existente o una conexión de Internet entrante
- **Tarjetas LAN inalámbricas:** son tarjetas inalámbricas equivalentes a una tarjeta de interfaz de red (NIC) que permiten que un PC realice comunicaciones con la red inalámbrica. Muchos ordenadores HP vienen con tarjetas LAN inalámbricas incorporadas, que les permite conectarse a una red inalámbrica de forma predeterminada. Si su PC no dispone de tarjeta inalámbrica, puede añadir una fácilmente. Consulte las instrucciones de instalación en la *Guía de referencia del hardware* de *Documentation and Diagnostics CD*.

### **Ventajas de la red inalámbrica**

Las redes de área local inalámbricas (WLAN) ofrecen nuevos niveles de flexibilidad y accesibilidad a su empresa. Las redes inalámbricas ofrecen muchas ventajas:

- No es necesario instalar en el lugar de trabajo un cableado que requiera una mano de obra costosa y cara.
- Se puede añadir o mover todo el lugar de trabajo con periodos de no disponibilidad mínimos.
- Los trabajadores pueden cambiar los lugares de trabajo sin estar sujetos a un conector de pared para acceder a la red.
- Normalmente, una WLAN se puede instalar de forma más rápida y menos cara que una red con cable.
- Se pueden añadir ordenadores adicionales a una WLAN rápidamente y con un coste mínimo.
- Las WLAN son potencialmente más fáciles de mantener y gestionar que las redes con cable.
- Las redes de área local inalámbricas ofrecen a los trabajadores la libertad para acceder a la información de la empresa en tiempo real en cualquier momento y en cualquier lugar desde el entorno de trabajo.

Si desea obtener más información sobre redes inalámbricas, diríjase a la dirección <http://www.hp.com> o consulte con su representante de HP.

# <span id="page-14-0"></span>**2 Comunicaciones por Internet**

En esta sección se tratan los temas siguientes:

- Selección de un proveedor de servicios de Internet
- Asesor de contenido
- Solución de problemas de acceso a Internet

### **Selección de un proveedor de servicios de Internet**

Un proveedor de servicios de Internet (ISP) le ofrece el acceso (mediante línea telefónica, cable, DSL o red inalámbrica) y el software que necesita para conectarse a Internet. La mayoría de los ISP también ofrecen correo electrónico, acceso a grupos de noticias, espacio para crear sus páginas Web y soporte técnico. Algunos ISP ofrecen servicios comerciales, como host de dominios, a empresas e individuos que desean realizar sus negocios a través de Internet. Puede elegir entre ISP locales y nacionales.

Un proveedor de servicio en línea como MSN o AOL (America Online), ofrece funciones especiales, contenido y soporte técnico además del acceso a Internet. Un proveedor de servicio en línea puede ofrecer una página principal Web personalizable o por categorías que facilitan la búsqueda de algunos de los sitios más populares y útiles de Internet.

Para encontrar el proveedor más adecuado a sus necesidades:

- Busque en las Páginas Amarillas.
- Pregunte a un amigo o compañero de trabajo si le puede recomendar alguno.
- Si ya tiene acceso a Internet, puede utilizar un motor de búsqueda como Google, para que le ayude a encontrar un ISP o un proveedor de servicios en línea.
- Los ISP normalmente ofrecen una variedad de planes de servicios para las distintas necesidades de los clientes. Asegúrese de consultar y comparar los planes y servicios ofrecidos, y el precio para optar por el proveedor que más le interese y que mejor responda a sus necesidades.

### <span id="page-15-0"></span>**Asesor de contenido**

Internet proporciona acceso a una amplia variedad de información, pero parte de ésta puede no ser adecuada para todos los usuarios.

Con Asesor de contenido podrá:

- Controlar el acceso a Internet
- Configurar una contraseña
- Configurar una lista de páginas Web a las que las personas que utilizan el equipo no pueden acceder
- Ajustar los tipos de contenido a los que los usuarios del equipo pueden acceder con o sin su permiso

### **Restricción del contenido de Internet**

#### **Windows XP**

Si no ha activado Asesor de contenido anteriormente:

- **1.** Seleccione **Inicio** > **Panel de control**.
- **2.** Haga doble clic en **Opciones de Internet**.
- **3.** Haga clic en la pestaña **Contenido**.
- **4.** En el área del Asesor de contenido, haga clic en el botón **Activar**. Si ha creado anteriormente una contraseña para la configuración de Internet, se le pedirá que la introduzca ahora.
- **5.** Haga clic en una de las categorías de la lista y arrastre el control deslizante para fijar los límites que desea utilizar. Repita este procedimiento para cada categoría que desee limitar.
- **6.** Haga clic en **OK** (Aceptar) y escriba su contraseña en el cuadro Contraseña. Un cuadro de diálogo le informará de que se ha activado el Asesor de contenido. Haga clic en **OK** (Aceptar).

Si ha activado Asesor de contenido anteriormente:

- **1.** Seleccione **Inicio** > **Panel de control**.
- **2.** Haga doble clic en **Opciones de Internet**.
- **3.** Haga clic en la pestaña **Contenido**.
- **4.** Para cambiar la configuración:
	- **a.** Haga clic en el botón **Configuración**. Escriba su contraseña y haga clic en **OK** (Aceptar).
	- **b.** Haga clic en una de las categorías de la lista y arrastre el control deslizante para fijar los límites que desea utilizar. Repita este procedimiento para cada categoría que desee limitar.
- **5.** Para desactivar el Asesor de contenido:
	- **a.** Haga clic en el botón **Desactivar**. Escriba su contraseña y haga clic en **OK** (Aceptar).
	- **b.** Un cuadro de diálogo le informará de que se ha desactivado el Asesor de contenido. Haga clic en **OK** (Aceptar).

#### **Windows 2000**

Si no ha activado Asesor de contenido anteriormente:

- **1.** En el escritorio de Windows, seleccione **Inicio** > **Configuración** > **Panel de control**.
- **2.** Haga doble clic en **Opciones de Internet**.
- **3.** Haga clic en la pestaña **Contenido**.
- **4.** En el área del Asesor de contenido, haga clic en el botón **Activar**.
- **5.** Haga clic en una de las categorías de la lista y arrastre el control deslizante para fijar los límites que desea utilizar. Repita este procedimiento para cada categoría que desee limitar.
- **6.** Haga clic en **OK** (Aceptar) y escriba su contraseña en el cuadro Contraseña. Un cuadro de diálogo le informará de que se ha activado el Asesor de contenido. Haga clic en **OK** (Aceptar).

Si ha activado Asesor de contenido anteriormente:

- **1.** Seleccione **Inicio** > **Configuración** > **Panel de control**.
- **2.** Haga doble clic en **Opciones de Internet**.
- **3.** Haga clic en la pestaña **Contenido**.
- **4.** Para cambiar la configuración:
	- **a.** Haga clic en el botón **Configuración**. Escriba su contraseña y haga clic en **OK** (Aceptar).
	- **b.** Haga clic en una de las categorías de la lista y arrastre el control deslizante para fijar los límites que desea utilizar. Repita este procedimiento para cada categoría que desee limitar.
- **5.** Para desactivar el Asesor de contenido:
	- **a.** Haga clic en el botón **Desactivar**. Escriba su contraseña y haga clic en **OK** (Aceptar).
	- **b.** Un cuadro de diálogo le informará de que se ha desactivado el Asesor de contenido. Haga clic en **OK** (Aceptar).

## <span id="page-17-0"></span>**Solución de problemas de acceso a Internet**

Si tiene problemas para acceder a Internet, póngase en contacto con su ISP o consulte las causas y soluciones comunes que se indican en la siguiente tabla.

**Tabla 2-1** Solución de problemas de acceso a Internet

**No se puede conectar a Internet.**

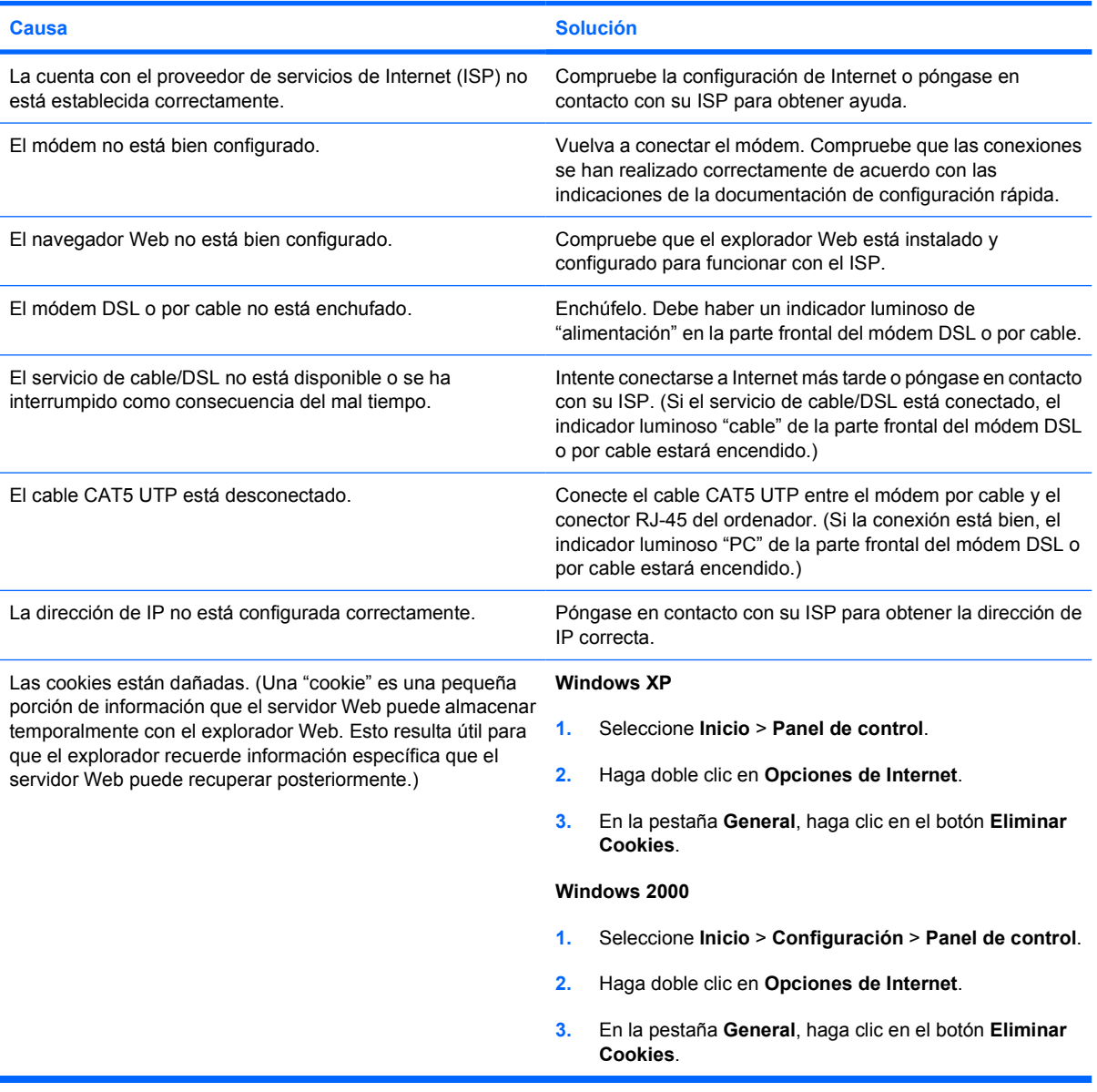

**No es posible ejecutar automáticamente los programas de Internet.**

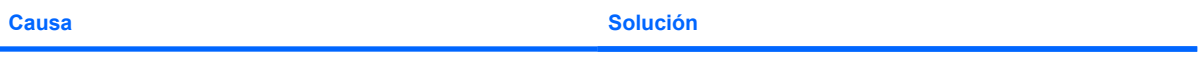

Debe iniciar una sesión con su ISP antes de que determinados Inicie una sesión con su ISP y abra el programa deseado. programas puedan iniciarse.

#### **Tabla 2-1** Solución de problemas de acceso a Internet (continúa)

**Internet tarda demasiado en descargar páginas Web.**

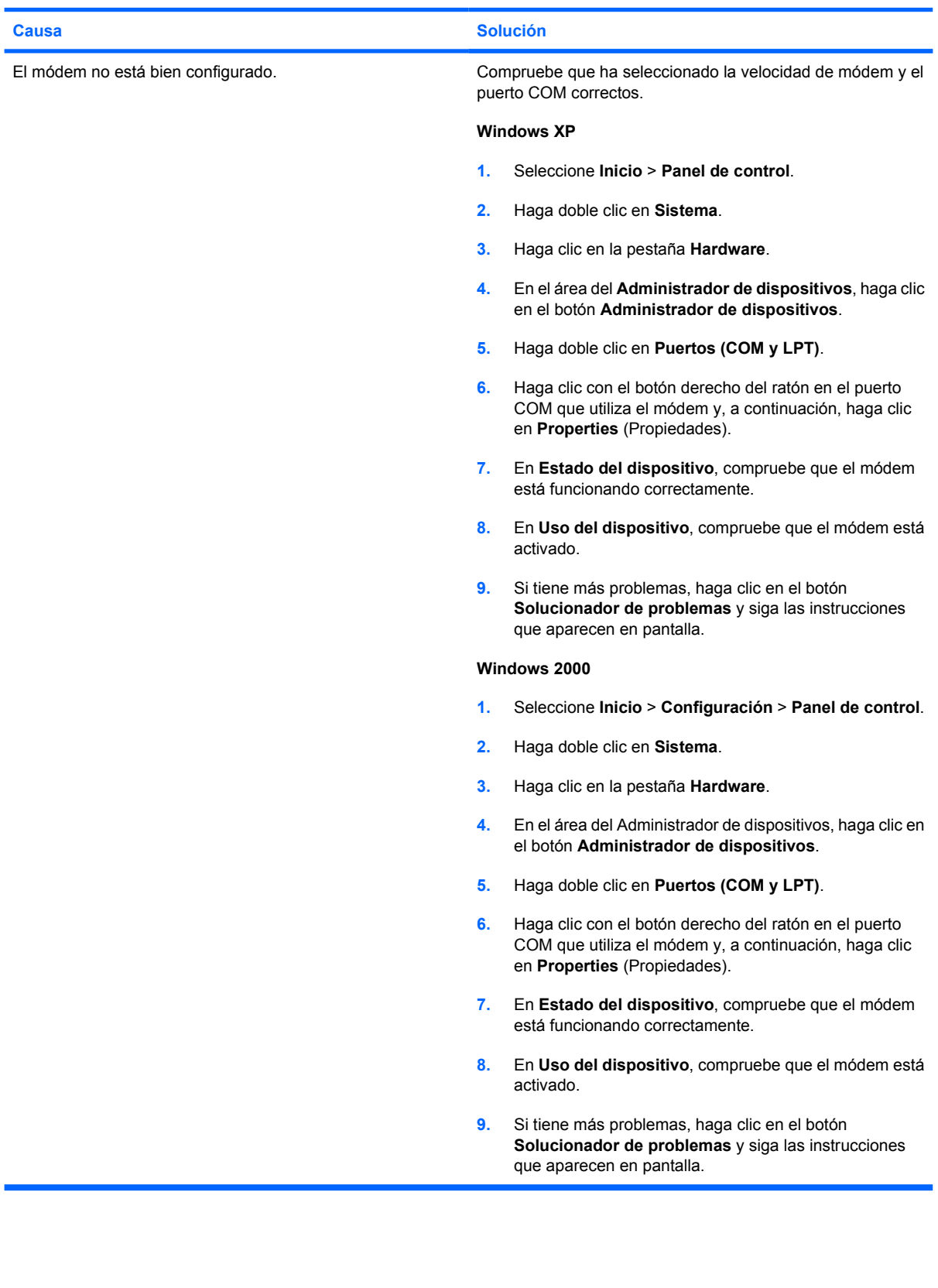